## **Tutoriel pour la boutique du site d'Horizon Montluçon**

Lorsque vous cliquez sur le mot « Boutique » du menu déroulant « Adhérent », vous êtes automatiquement redirigé sur la page « Mes informations » (voir image ci-dessous).

 $\frac{1}{2}$  Si vous êtes déjà enregistré, allez directement à la 2<sup>ième</sup> étape.

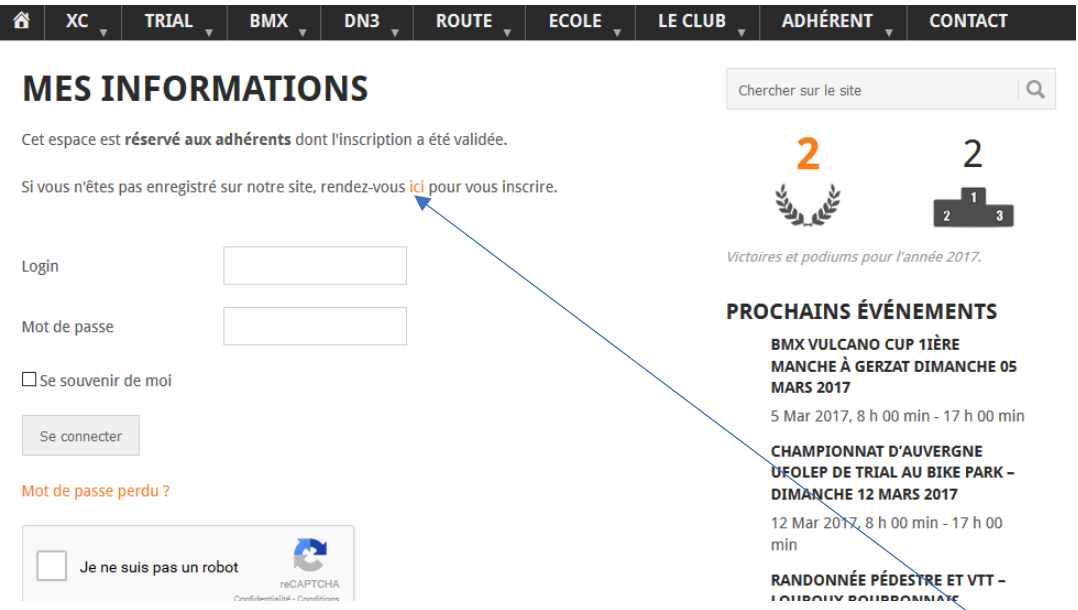

1<sup>ière</sup> étape : vous n'êtes pas encore enregistré. Or, vous devez être enregistré. C'est un passage obligé pour pouvoir commander sur la boutique. Pour cela, vous cliquez alors sur le mot « ici » (en couleur orange). Vous êtes redirigé vers la page suivante :

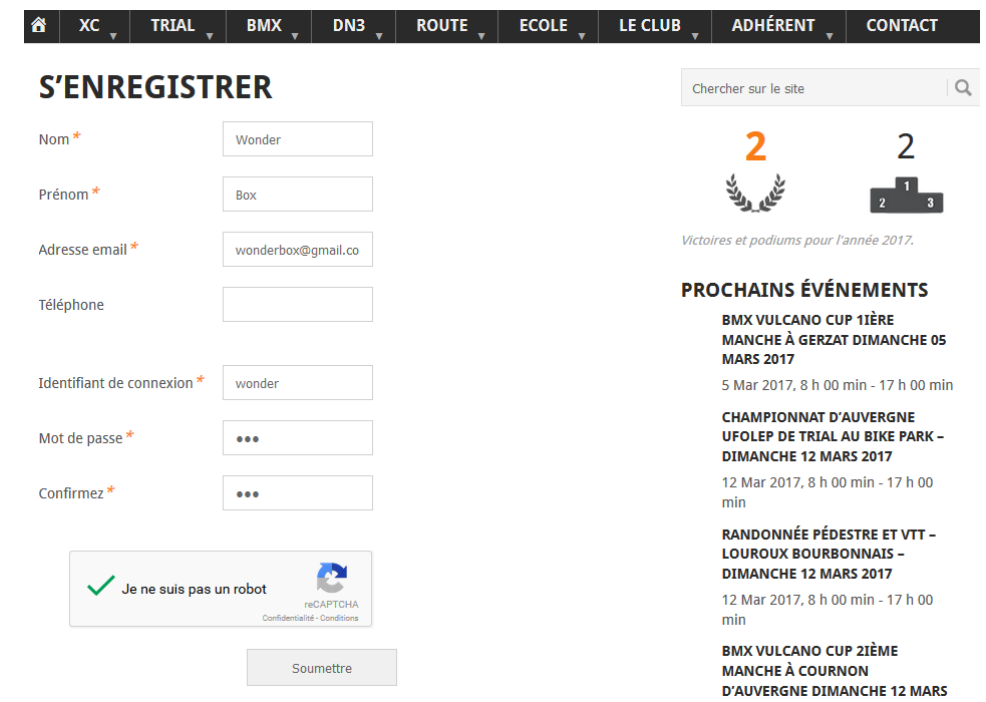

- $\downarrow$  Vous devenir remplir tous les champs obligatoires (marqués d'un astérisque) tel que sur l'exemple précédent.
- $\downarrow$  Vous devez cliquer sur la case qui précède « Je ne suis pas un robot », suivre les instructions jusqu'à avoir la croix verte attestant que vous n'êtes pas un robot. Cette démarche permet d'éviter les publicités intempestives.

Vous cliquez sur le bouton « Soumettre ». Vous êtes redirigé sur la page « Mes informations ». Le message suivant vous est alors délivré :

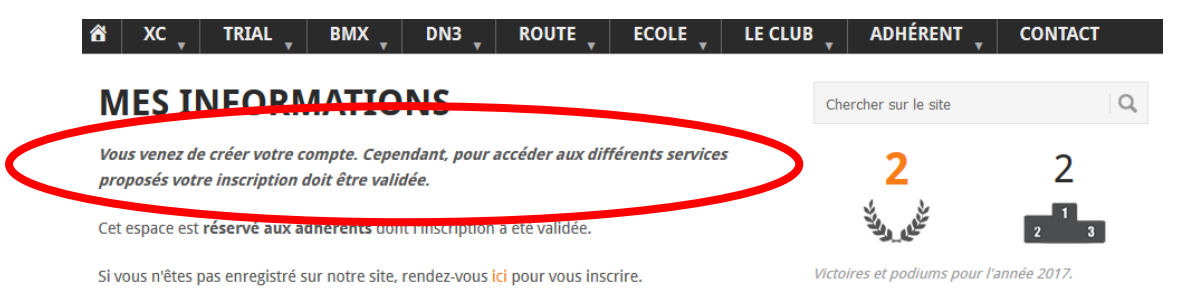

Vous devez attendre que les administrateurs du site valident votre compte. Ceux-ci feront au plus vite mais prévoyez au minimum 24h de délai. Un mail de confirmation de validation vous sera envoyé. Après réception de ce mail, vous passerez à l'étape 2.

Z<sup>ième</sup> étape : vous êtes enregistré. Lorsque vous cliquez sur le mot « Boutique » du menu déroulant « Adhérent », vous êtes automatiquement redirigé sur la page « Mes informations » (voir image cidessous).

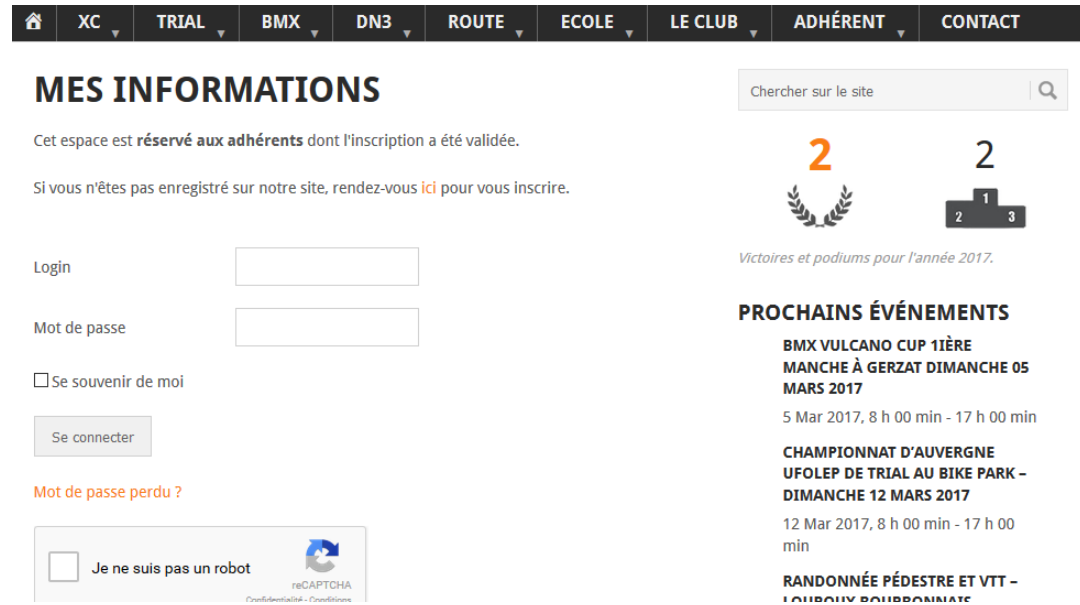

- Remplir la case « Login » et « Mot de passe »
- $\downarrow$  Cliquer sur la case qui précède « Je ne suis pas un robot », suivre les instructions jusqu'à avoir la croix verte attestant que vous n'êtes pas un robot. Cette démarche permet d'éviter les publicités intempestives.
- **↓** Cliquer sur le bouton « Se connecter ».
- $\downarrow$  Il se peut que vous soyez redirigé vers la page ci-dessous. Il suffira de réinscrire votre login et mot de passe, de re cliquer sur la case « Je ne suis pas un robot » puis sur le bouton « Se connecter »

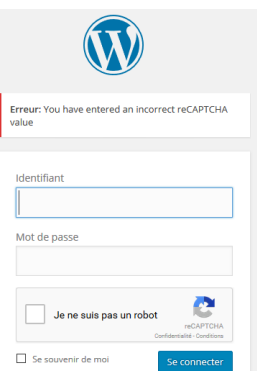

 $\downarrow$  Une fois connecté, vous arrivez sur cette page :

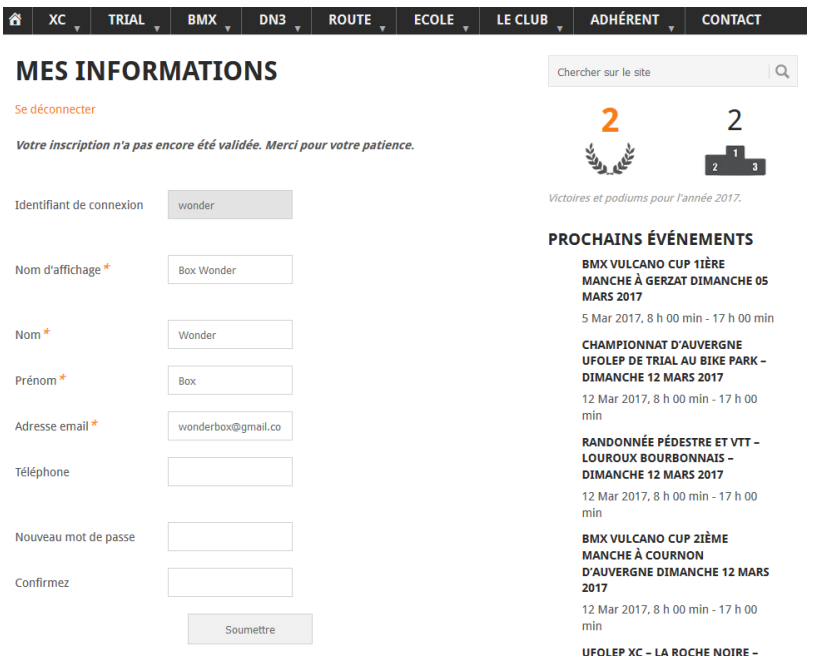

- ↓ Ne pas tenir compte du message « Votre inscription n'a pas encore été validée………… »
- $\downarrow$  A ce stade, vous avez accès à la boutique du club
- Il vous suffit de sélectionner chaque article qui vous intéresse en renseignant la taille, la quantité et de cliquer sur le bouton « Ajouter au panier »
- $\downarrow$  Votre panier est alors incrémenté du nombre des articles que vous avez sélectionnés
- ↓ Lorsque vous cliquez sur le bouton « Panier » ou « Voir panier », vous avez accès à l'ensemble des articles que vous souhaitez commander
- $\downarrow$  Vous pouvez supprimer, modifier le nombre d'articles supprimés
- ↓ Lorsque votre commande est terminée, cliquez sur le bouton « Procéder à la commande »
- ↓ Vous êtes redirigé sur la page « Ma commande ».
- $\downarrow$  Vous devez remplir tous les champs marqués d'un astérisque
- $\downarrow$  Vous devez cliquer dans la case « J'ai lu et j'accepte les conditions générales de vente »
- $\leftarrow$  Cliquez sur le bouton « Commander »
- $\downarrow$  A l'écran s'affiche alors le récapitulatif de votre commande ainsi que l'adresse à laquelle vous devez envoyer votre chèque correspondant
- Vous recevrez des mails ultérieurement notifiant l'état d'avancement de votre commande

## **Vous trouverez ci-après le tableau de correspondances des tailles NORET (notre fournisseur) avec les tailles universelles**

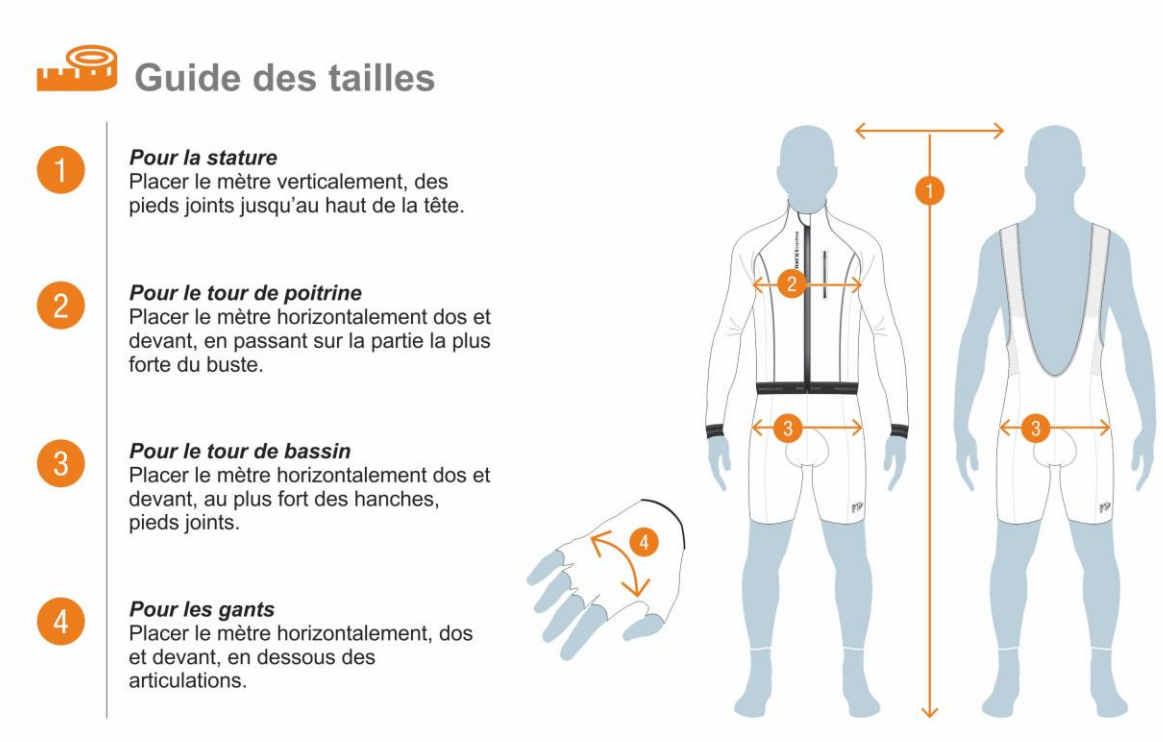

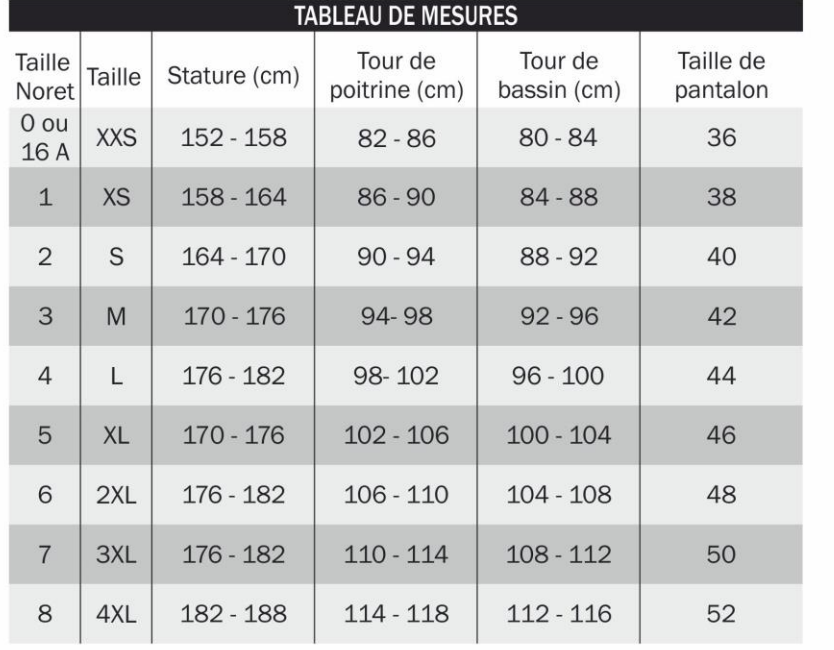

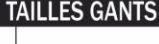

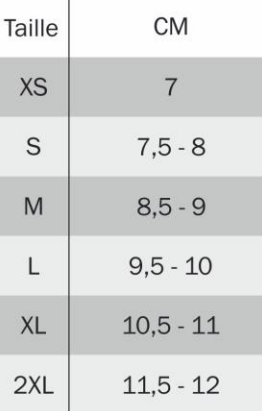

XS et 2XL pas disponibles en modèle Hiver